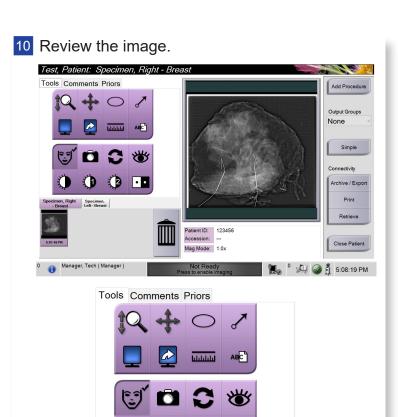

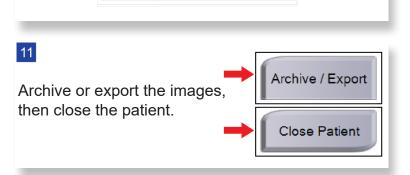

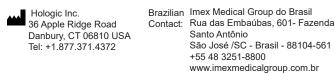

Tools Comments Priors

Image Comment

Remove the specimen tray from the imaging cabinet. Follow facility policy for specimen handling.

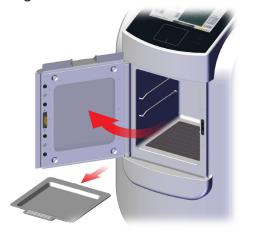

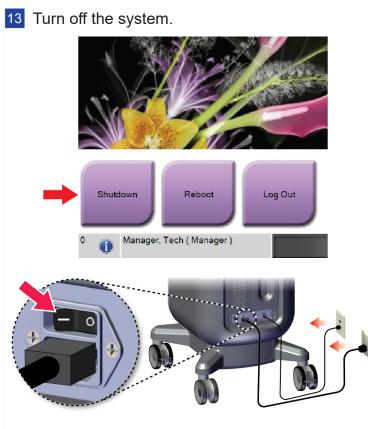

**HOLOGIC®** 

Refer to the corporate website for more facilities worldwide. © Copyright Hologic 2018 - 2019. All rights reserved. Printed in USA. This manual was originally written in English.

Hologic, Faxitron, Trident and the Hologic Logo are trademarks or registered trademarks of Hologic, Inc. Any other product and company names mentioned herein are the trademarks or registered trademarks of their respective owners.

This product may be protected by one or more U.S. or foreign patents as identified at www.Hologic.com/patents.

## Faxitron™

## Trident HD •

**Specimen Radiography System** 

## Quick Reference Guide

- Image Display Monitor
- Control Display with Integrated Touch Pad and X-RAY Activation Button
- 3 Imaging Cabinet

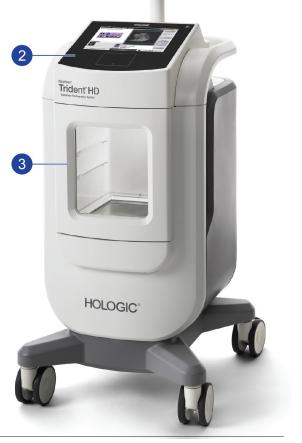

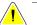

## Refer to the User Guide for safety information and complete instructions.

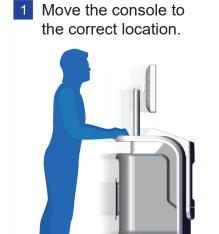

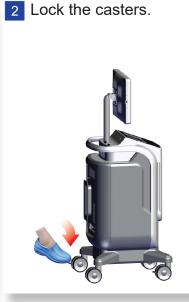

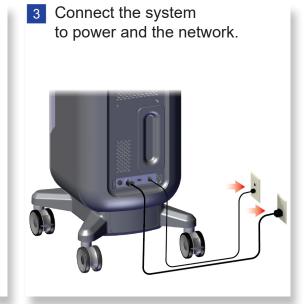

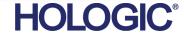

4 Start the system and log in.

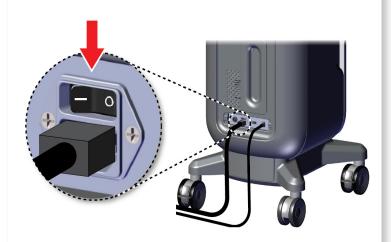

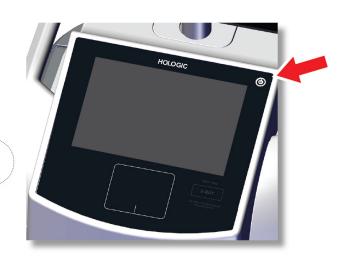

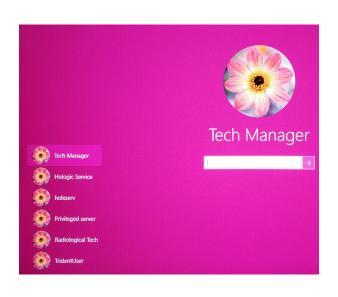

5 Select the patient and procedure.

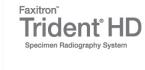

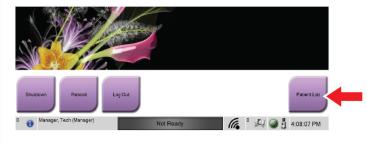

| Į. | Name |                      | Date of Birth | Exam           |
|----|------|----------------------|---------------|----------------|
|    |      | Patient^Test         | 2/3/1979      | Specimen, Rig  |
|    | _    | Test^Test Patient    | 3/4/1972      | Specimen, Un   |
|    |      | Patient^Patient Test | 4/5/1957      | Specimen, Left |
|    | F    | Test^Patient         | 12/17/1972    | Specimen, Rig  |

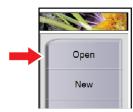

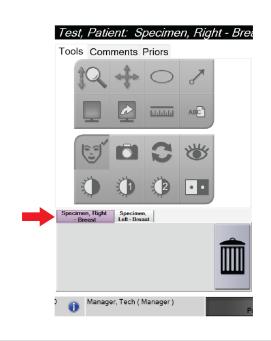

6 Prepare the specimen per facility policy and center on the specimen tray.

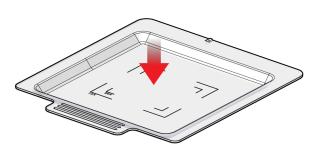

Position the specimen tray in the imaging cabinet for the required magnification level.

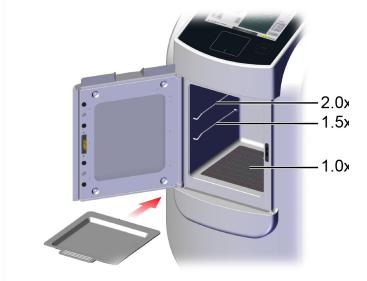

8 Close the door.

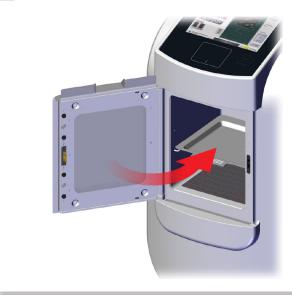

9 Acquire the image.

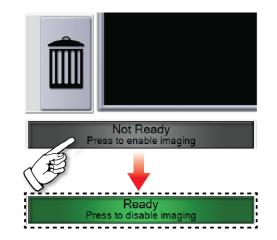

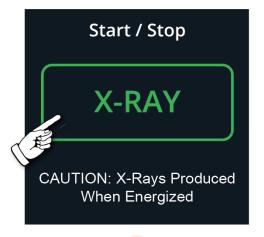

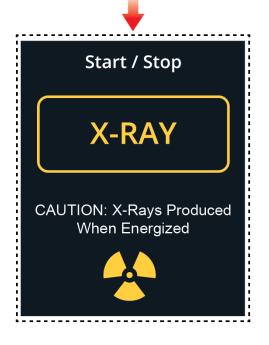

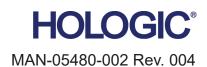